# IdeaPad Flex 3i Chromebook (12″ , 8) Lenovo Flex 3i Chromebook 12″ Gebruikershandleiding

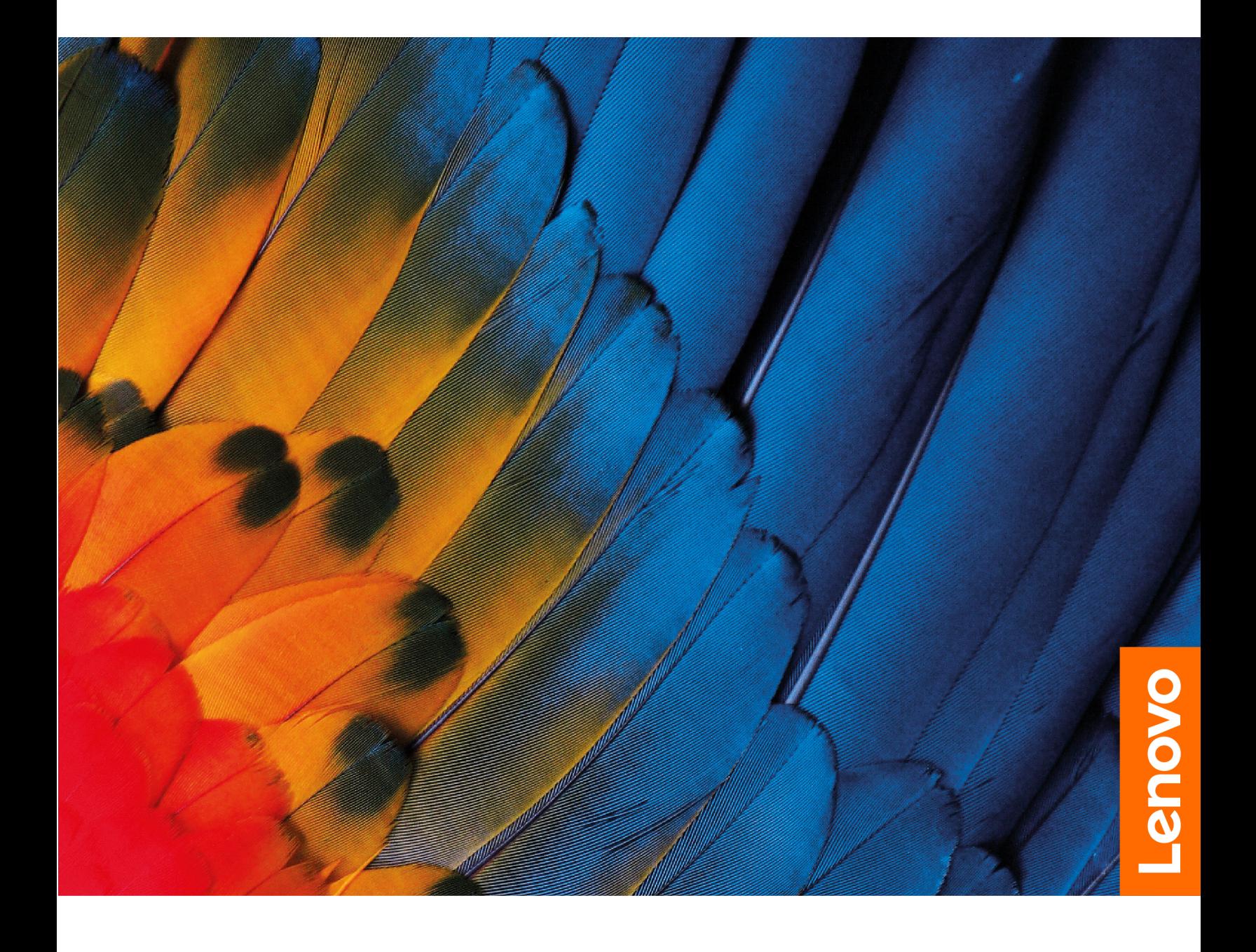

### **Lees dit eerst**

Lees het volgende aandachtig door voordat u deze documentatie en het bijbehorende product gebruikt:

- Veiligheid en garantie
- Installatiegids
- [Algemene kennisgevingen over veiligheid en naleving](https://pcsupport.lenovo.com/docs/generic_notices)

#### **Eerste uitgave (Februari 2023)**

### **© Copyright Lenovo 2023.**

KENNISGEVING BEGRENSDE EN BEPERKTE RECHTEN: als gegevens of software word(t)(en) geleverd conform een 'GSA'-contract (General Services Administration), zijn gebruik, vermenigvuldiging en openbaarmaking onderhevig aan beperkingen zoals beschreven in Contractnr. GS-35F-05925.

## **Inhoud**

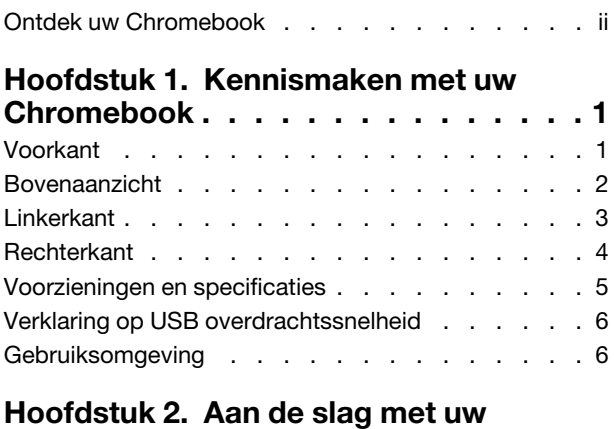

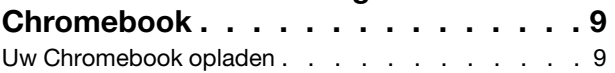

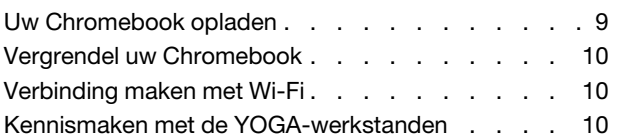

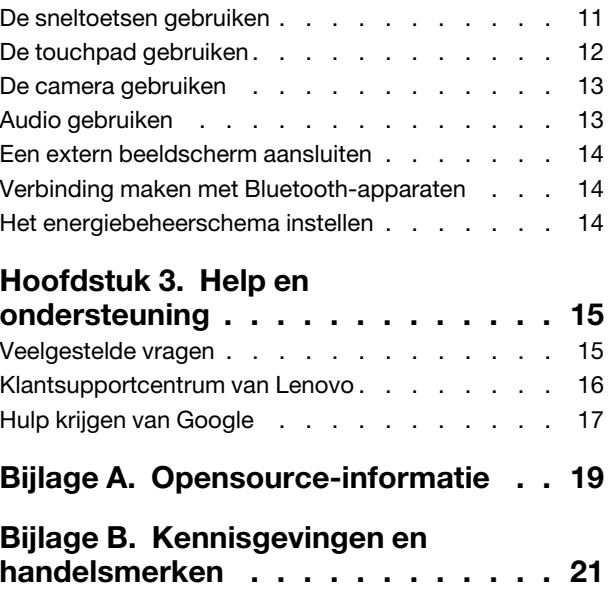

## <span id="page-3-0"></span>**Ontdek uw Chromebook**

### **Hartelijk dank dat u hebt gekozen voor een Lenovo® Chromebook**™**! We streven ernaar u de beste oplossing te bieden.**

Lees de volgende informatie door voordat u begint met de rondleiding:

• Deze handleiding is van toepassing op Lenovo-productmodellen die hieronder staan vermeld. De afbeeldingen in deze gebruikershandleiding kunnen er mogelijk anders uitzien dan uw productmodel.

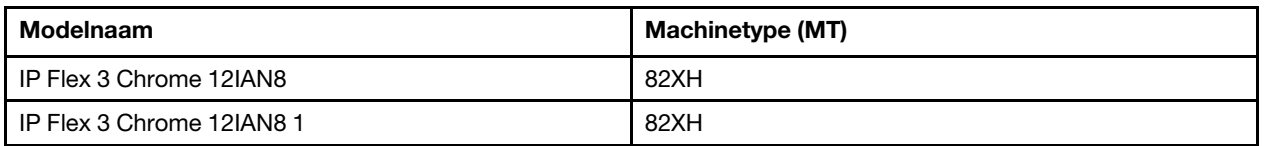

- Raadpleeg voor informatie de Algemene kennisgevingen over veiligheid en naleving op [https://pcsupport.lenovo.com/docs/generic\\_notices.](https://pcsupport.lenovo.com/docs/generic_notices)
- Afhankelijk van het model zijn bepaalde optionele accessoires, voorzieningen, softwareprogramma's en instructies voor de gebruikersinterface mogelijk niet van toepassing op uw Chromebook.
- De inhoud van de documentatie kan zonder kennisgeving worden gewijzigd. Verkrijg de nieuwste documentatie op [https://pcsupport.lenovo.com.](https://pcsupport.lenovo.com)

## <span id="page-4-0"></span>**Hoofdstuk 1. Kennismaken met uw Chromebook**

## <span id="page-4-1"></span>**Voorkant**

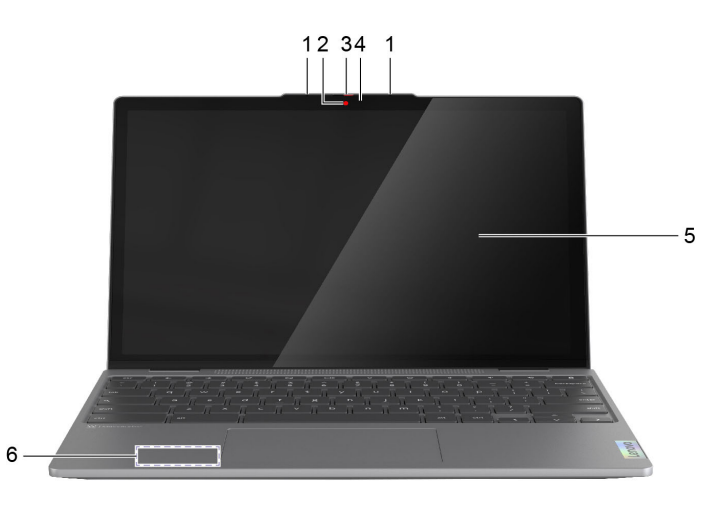

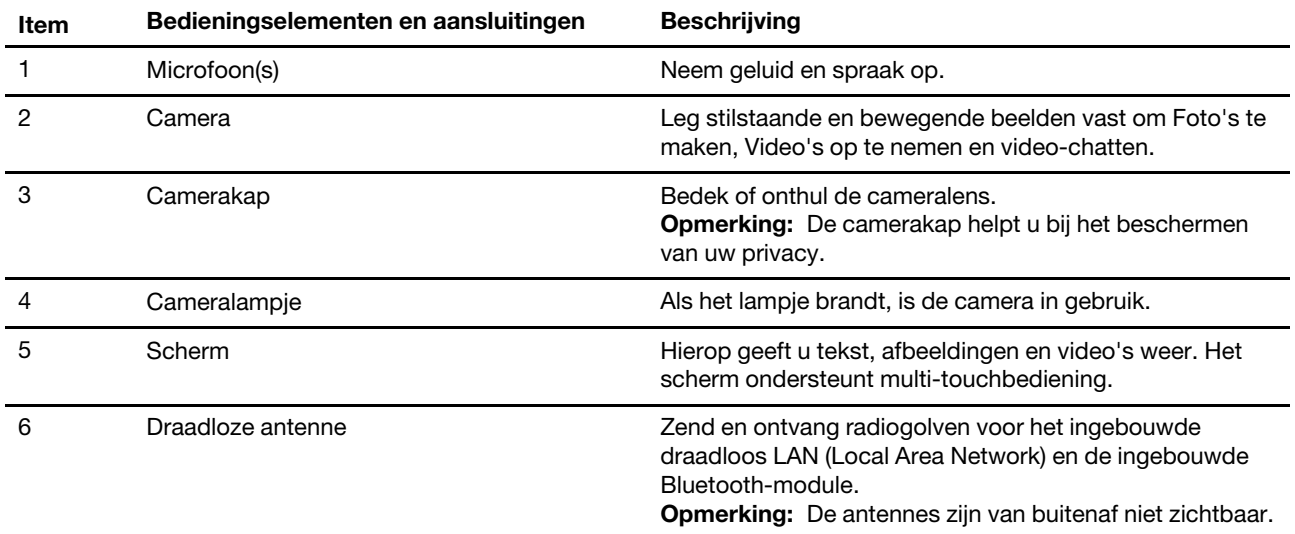

## <span id="page-5-0"></span>**Bovenaanzicht**

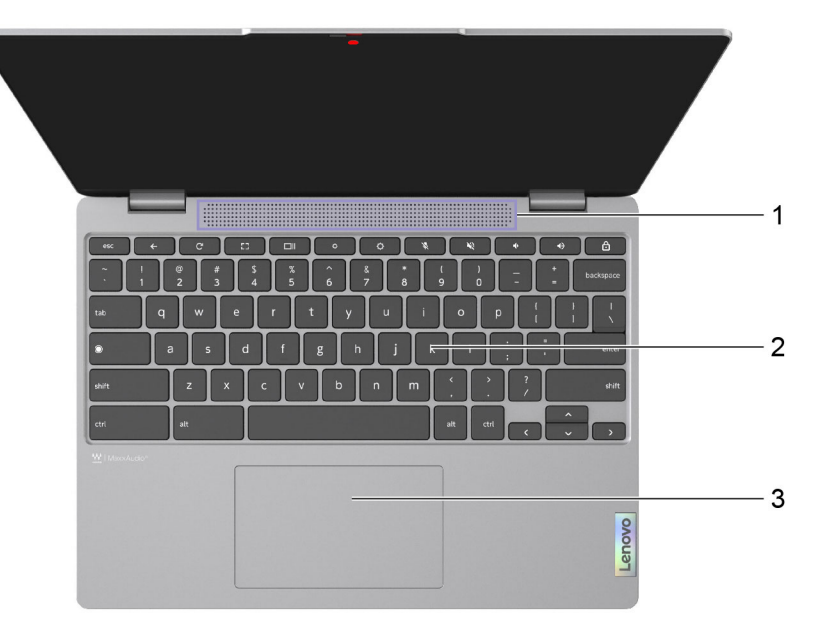

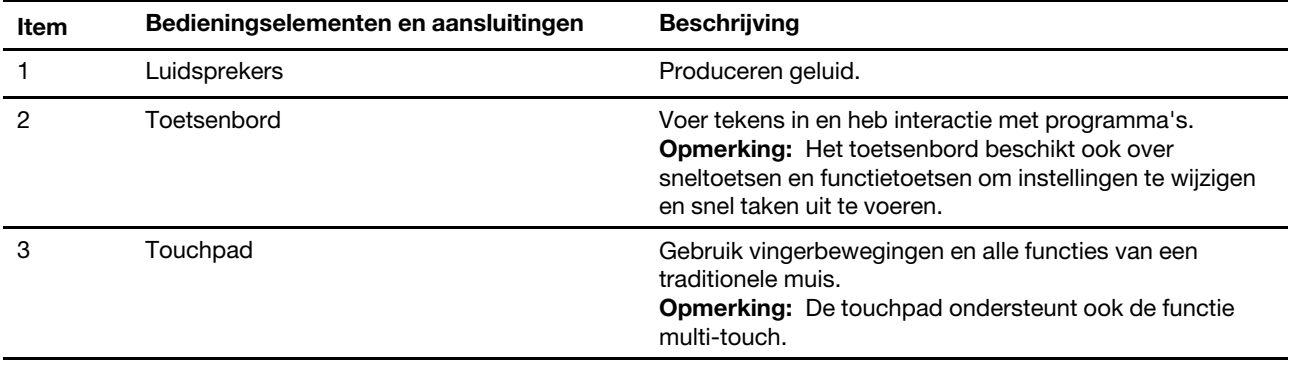

## <span id="page-6-0"></span>**Linkerkant**

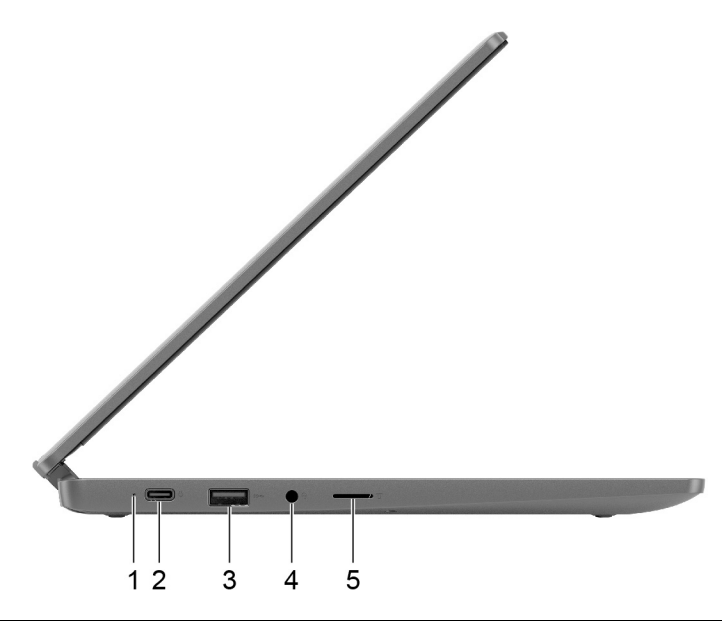

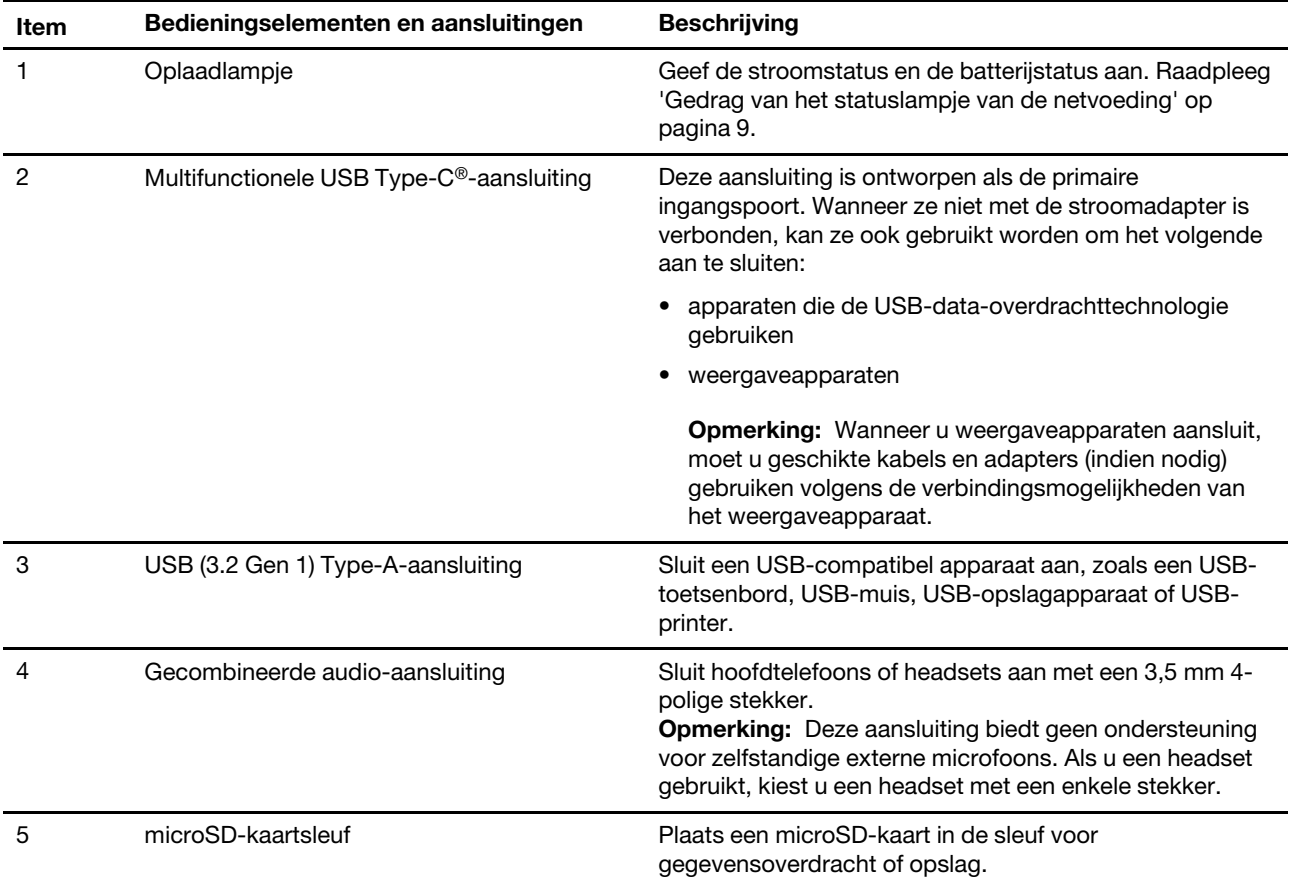

## <span id="page-7-0"></span>**Rechterkant**

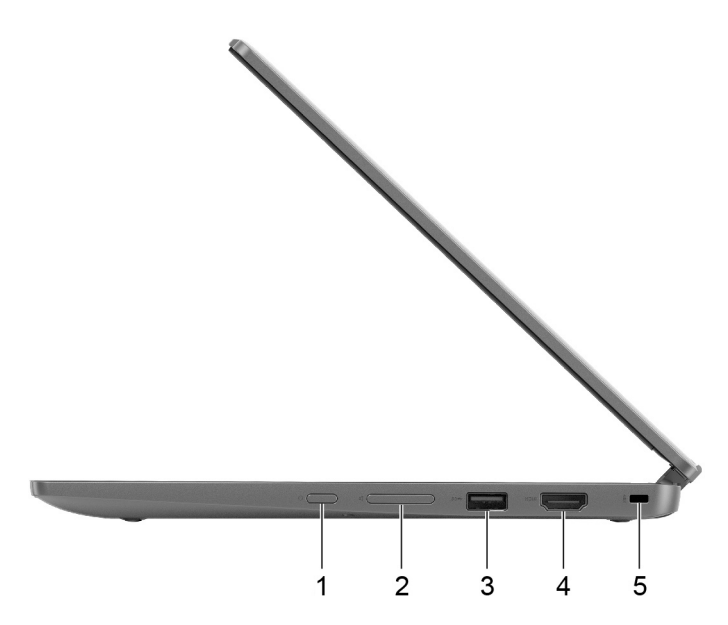

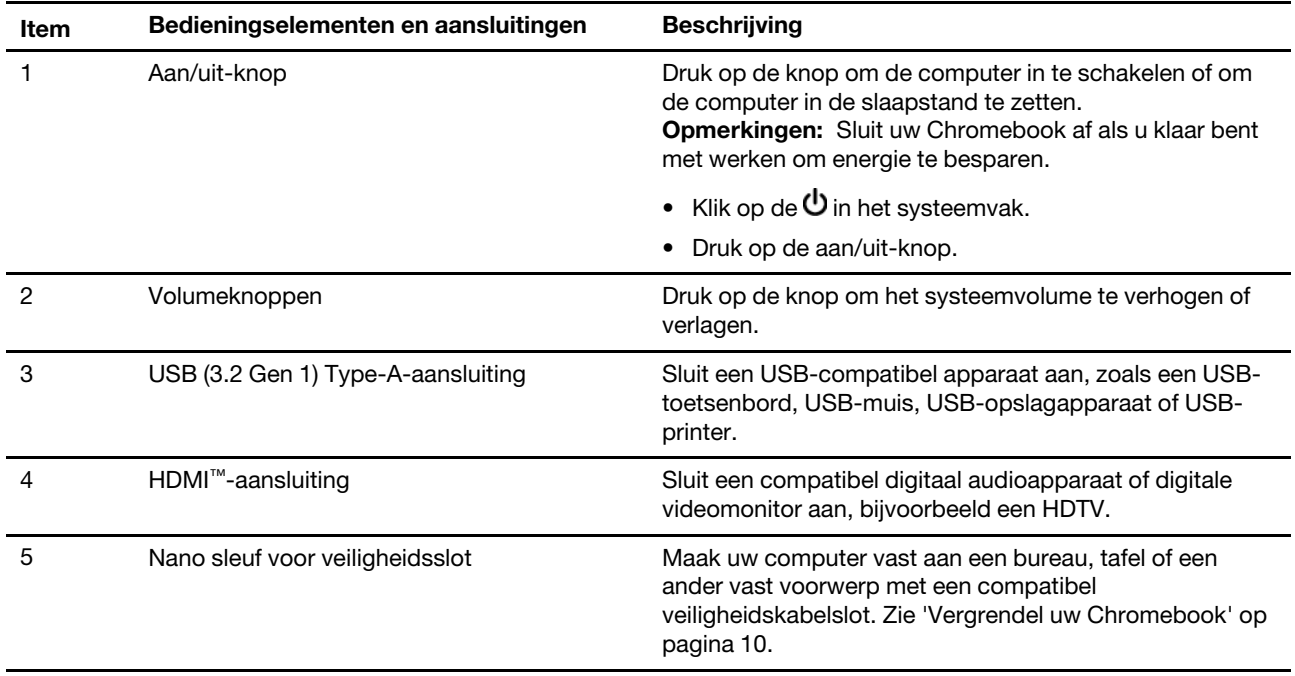

### <span id="page-8-0"></span>**Voorzieningen en specificaties**

**Opmerking:** Specificaties kunnen zonder kennisgeving worden gewijzigd. Sommige specificaties zijn specifiek voor een model en zijn mogelijk niet van toepassing op het model computer dat u hebt gekocht.

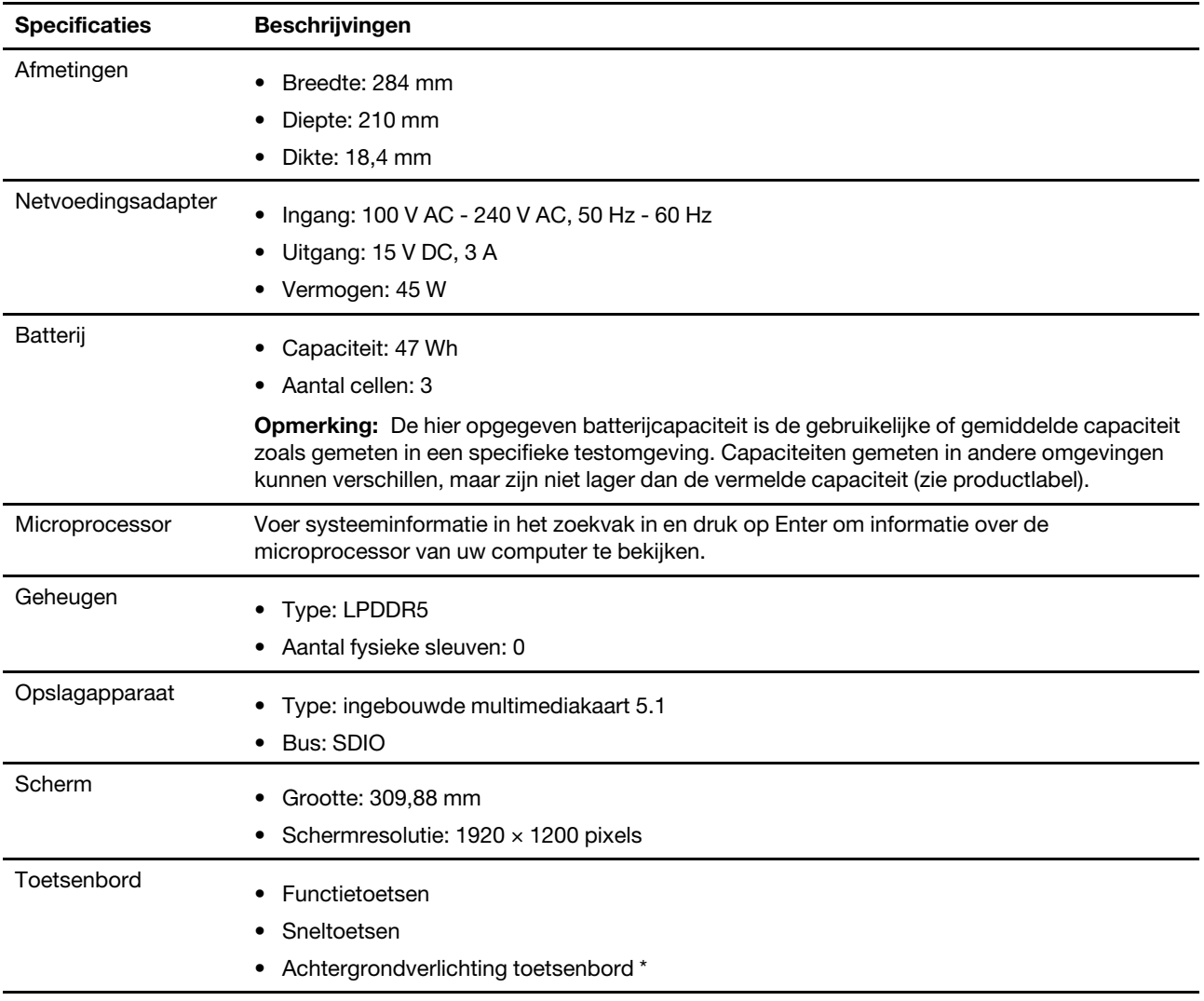

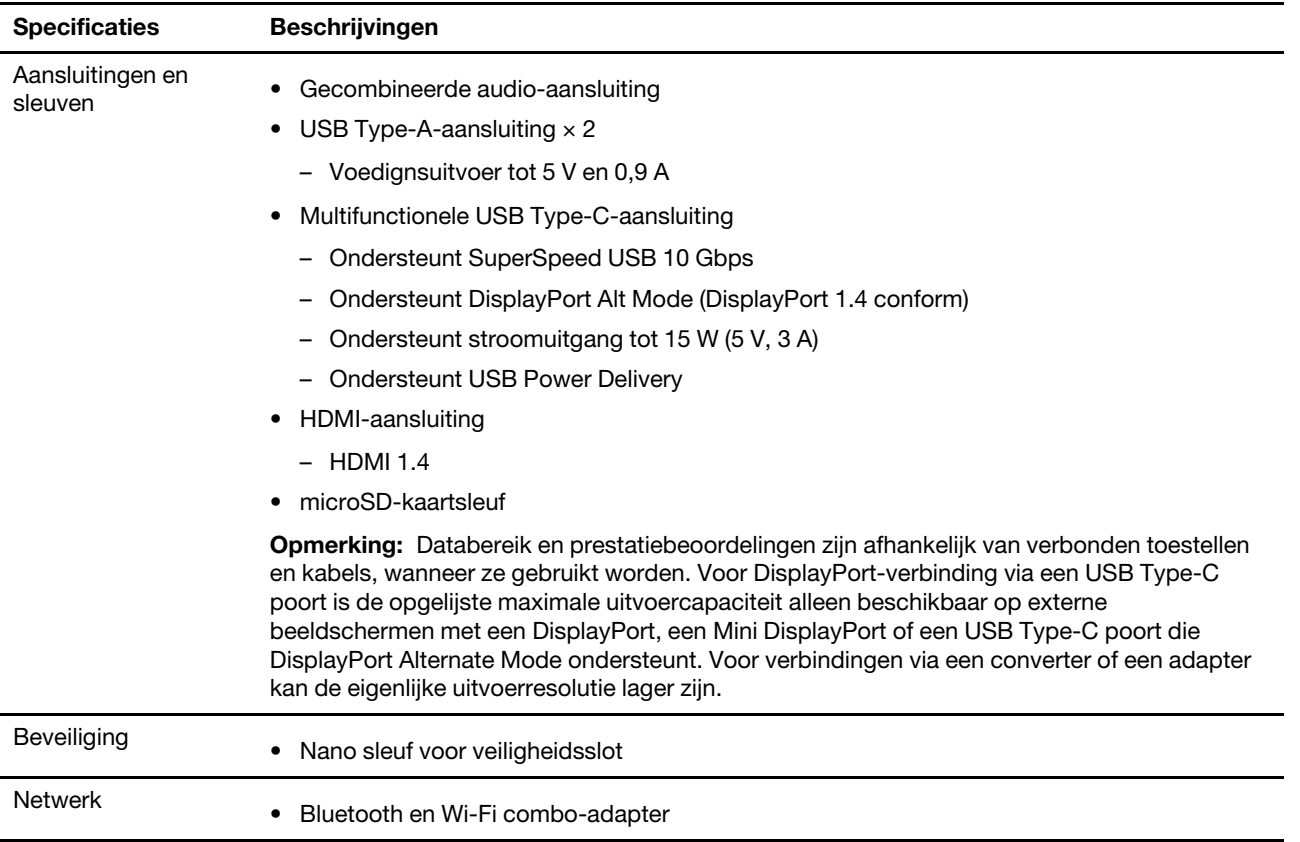

<span id="page-9-0"></span>\* voor bepaalde modellen

## **Verklaring op USB overdrachtssnelheid**

Afhankelijk van vele factoren, zoals de verwerkingscapaciteit van de host en randapparaten, bestandseigenschappen en andere factoren die betrekking hebben op de systeemconfiguratie en gebruiksomgevingen, kan de feitelijke overdrachtssnelheid met behulp van de verschillende USBaansluitingen op dit apparaat variëren en langzamer zijn dan de opgegeven gegevenssnelheid voor elk onderstaand overeenkomstig apparaat.

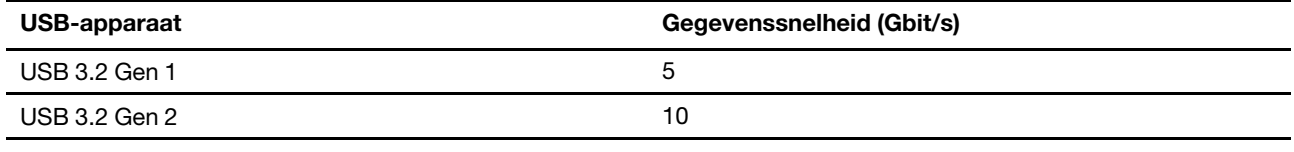

## <span id="page-9-1"></span>**Gebruiksomgeving**

### **Maximumhoogte (zonder kunstmatige druk)**

3048 m

### **Temperatuur**

- In bedrijf: 5 °C tot 35 °C
- In opslag: 5 °C tot 43 °C

**Opmerking:** Bij het opladen van de batterij mag de temperatuur niet lager dan 10 °C zijn.

### **Relatieve vochtigheid**

- In bedrijf: 8% tot 95% bij een natteboltemperatuur van 23 °C
- Opslag: 5% tot 95% bij een natteboltemperatuur van 27 °C

## <span id="page-12-1"></span><span id="page-12-0"></span>**Hoofdstuk 2. Aan de slag met uw Chromebook**

### **Uw Chromebook opladen**

De USB Type-C-aansluiting op uw Chromebook werkt als een voedingsaansluiting. Sluit de netvoedingsadapter aan om de geïntegreerde batterij op te laden en om de Chromebook van stroom te voorzien.

### **Aansluiten op netvoeding**

### **WAARSCHUWING:**

**Alle stekkers moeten stevig en veilig worden ingestoken.**

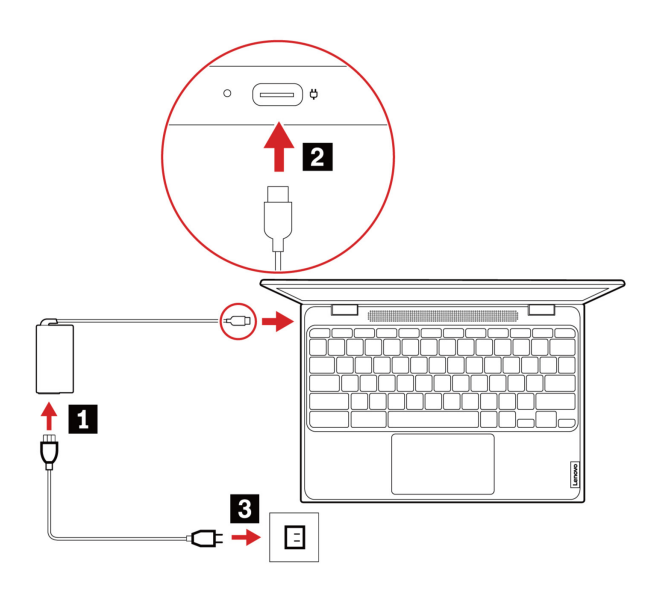

- 1. Steek het netsnoer in de netvoedingsadapter.
- 2. Steek de voedingsadapter aan op de USB Type-C-aansluiting van de Chromebook.
- 3. Steek de stekker van het netsnoer in een stopcontact.

### <span id="page-12-2"></span>**Gedrag van het statuslampje van de netvoeding**

Het statuslampje van de netvoeding zit naast de USB Type-C-aansluiting. De volgende tabel toont het gedrag van het indicatielampje en de aangegeven energie- en batterijstatus.

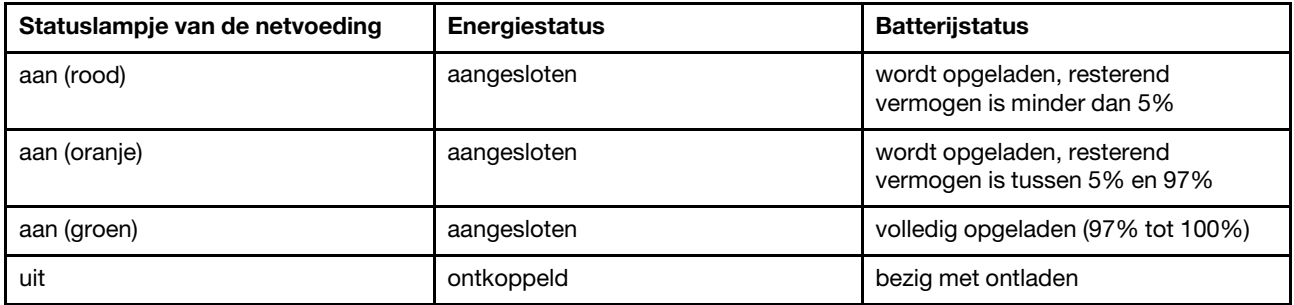

## <span id="page-13-0"></span>**Vergrendel uw Chromebook**

Maak uw Chromebook vast aan een bureau, tafel of een ander vast voorwerp met een compatibel veiligheidskabelslot.

**Opmerking:** De sleuf is geschikt voor kabelsloten die voldoen aan de normen voor Kensington NanoSaver® sloten met Cleat™-vergrendeltechnologie. U bent zelf verantwoordelijk voor de keuze en toepassing van het specifieke slot en andere beveiligingsvoorzieningen. Lenovo is niet verantwoordelijk voor het slot en de beveiligingsfuncties van uw apparaat. U kunt de kabelsloten aanschaffen op [https://smartfind.lenovo.com](https://smartfind.lenovo.com/).

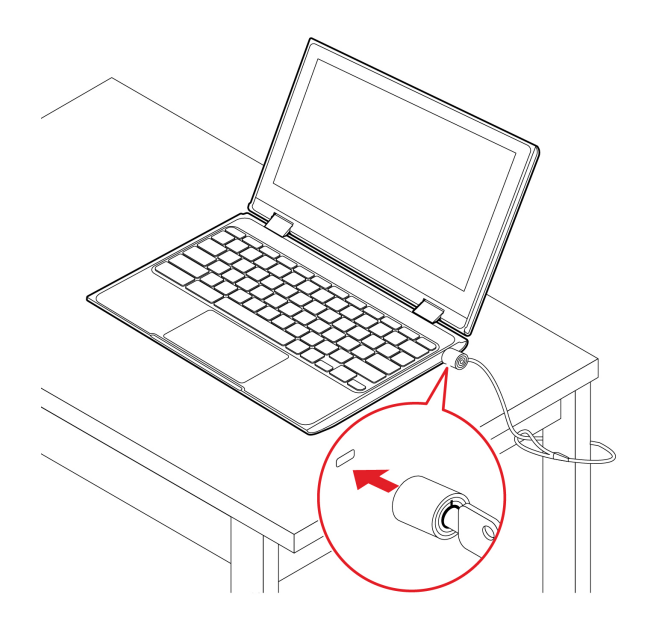

### <span id="page-13-1"></span>**Verbinding maken met Wi-Fi**

De Chromebook verbinden met Wi-Fi:

- 1. Klik op de afbeelding van uw account.
- 2. Klik op het pictogram van het netwerk en schakel de functie voor de draadloze verbinding in.
- 3. Selecteer een beschikbaar netwerk waarmee u verbinding wilt maken. Verstrek indien nodig de vereiste informatie.

### <span id="page-13-2"></span>**Kennismaken met de YOGA-werkstanden**

Uw computerscherm kan in om het even welke hoek gedraaid worden tot 360 graden.

### **Attentie:**

- Oefen bij het verdraaien van het computerbeeldscherm niet te veel kracht uit en oefen ook niet te veel kracht uit op de rechter- of linkerbovenhoek van het beeldscherm. Als u dat wel doet, kunnen het beeldscherm of de scharnieren beschadigd raken.
- Het toetsenbord en de aanwijsapparaten worden in de standaardwerkstand, de tentwerkstand en de tabletwerkstand automatisch uitgeschakeld. Gebruik in plaats daarvan het aanraakscherm om de computer te bedienen.

Uw Chromebook beschikt over de volgende vier modi. U kunt naar wens wisselen tussen de verschillende werkstanden.

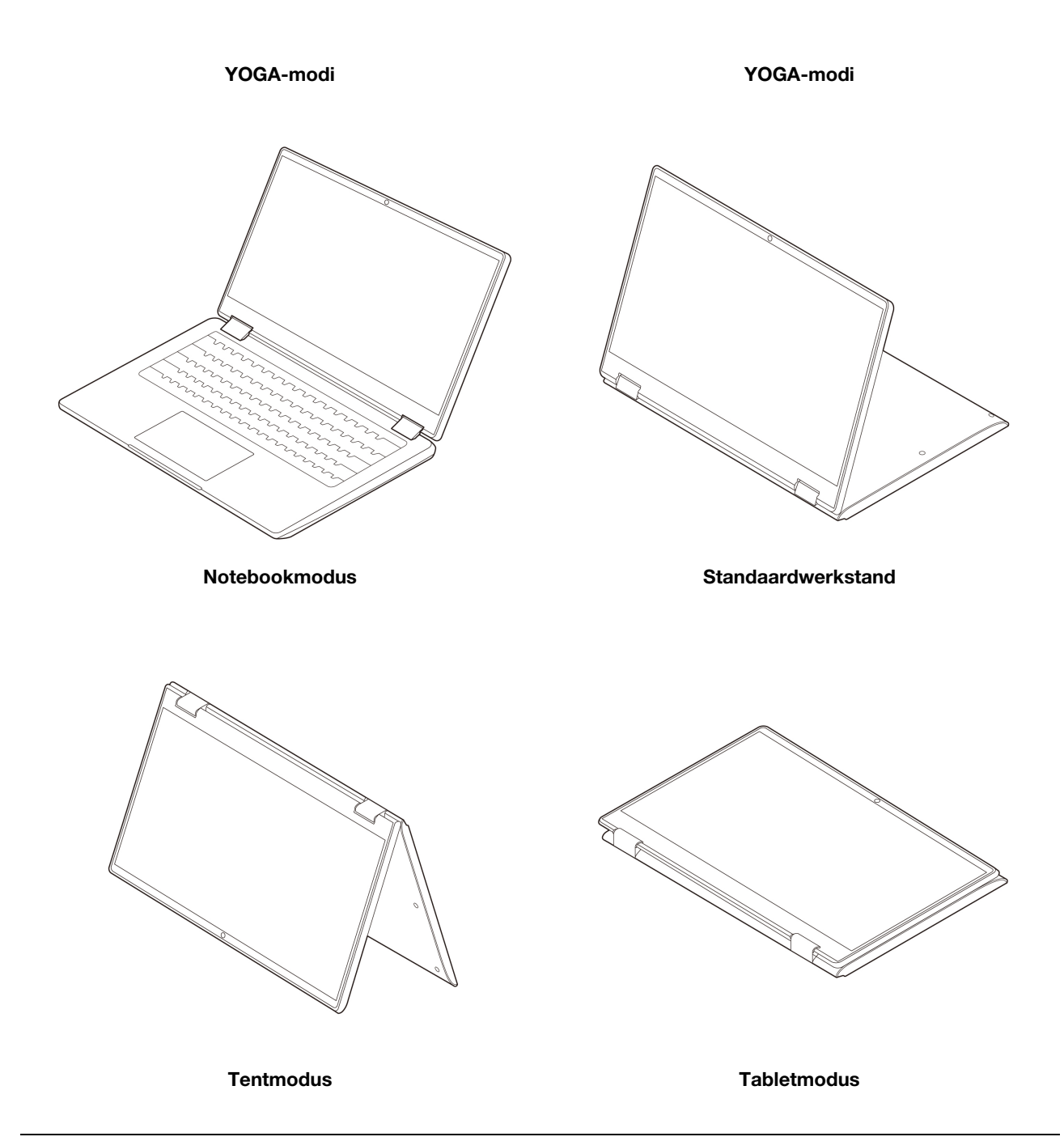

## <span id="page-14-0"></span>**De sneltoetsen gebruiken**

Met de functietoetsen op het toetsenbord kunt u gemakkelijker en effectiever werken.

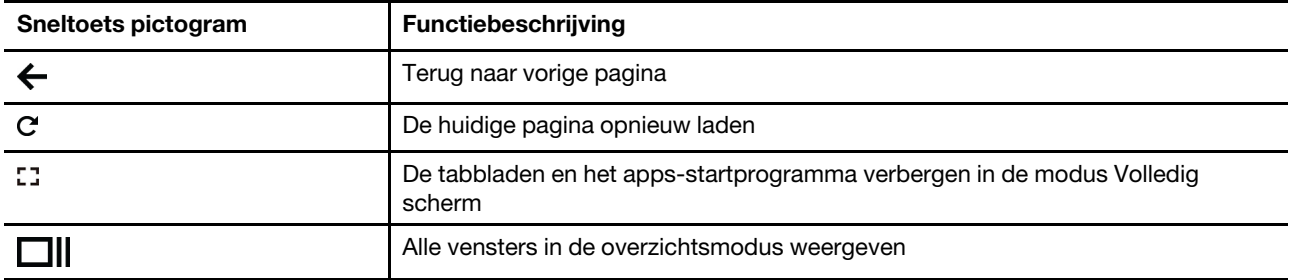

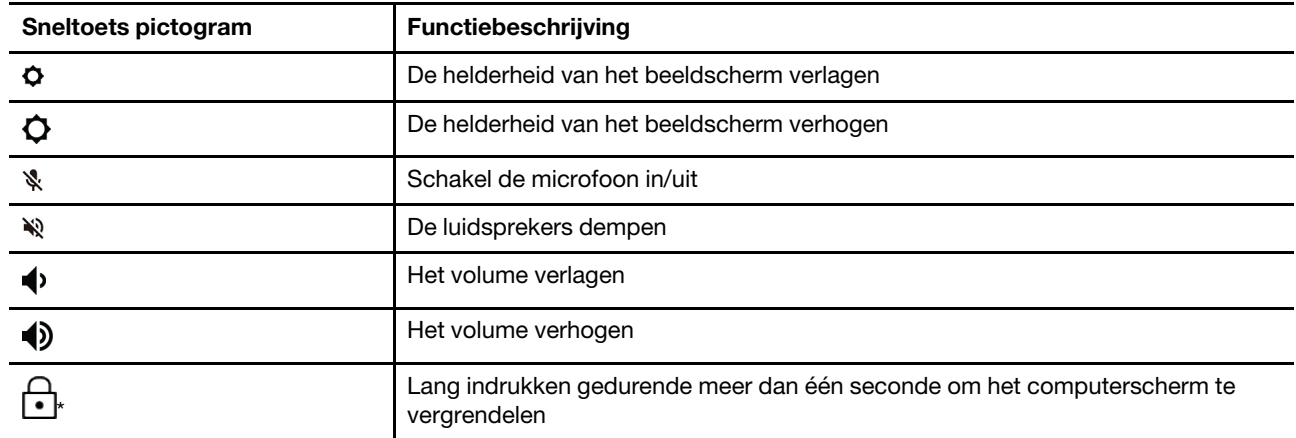

Uw Chromebook ondersteunt ook bepaalde toetsencombinaties.

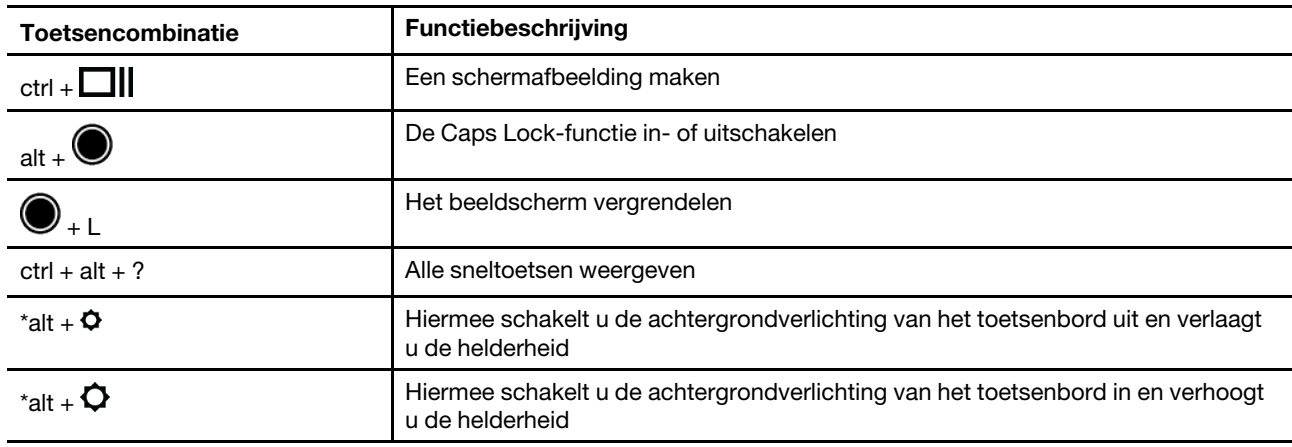

\* voor bepaalde modellen

Wijzigen van de toetsenbordinstellingen:

- 1. Klik op het pictogram instellingen in het systeemvak en klik vervolgens op **Apparaat** ➙ **Toetsenbord**.
- <span id="page-15-0"></span>2. Volg de instructies op het scherm om de gewenste instellingen te wijzigen.

### **De touchpad gebruiken**

Het hele oppervlak van de touchpad is gevoelig voor aanraken en bewegingen. U kunt de touchpad gebruiken om alle aanwijs-, klik- en bladerfuncties van een traditionele muis uit te voeren.

### **De aanraakbewegingen gebruiken**

### **Opmerkingen:**

- Als u twee of meer vingers gebruikt, moet u ervoor zorgen dat uw vingers enigszins uit elkaar staan.
- Sommige gebaren zijn alleen beschikbaar als u bepaalde toepassingen gebruikt.
- Als er olie op het oppervlak van de touchpad zit, zet dan eerst de Chromebook uit. Neem de touchpad voorzichtig af met een droge, zachte, pluisvrije doek bevochtigd met lauwwarm water of computerreinigingsmiddel.

#### **Aanraakbewegingen Aanraakbewegingen**

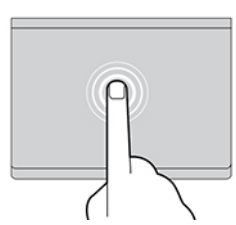

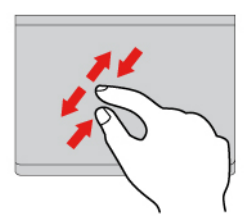

Zoom in of uit met twee vingers.

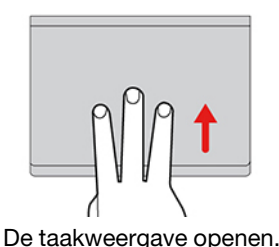

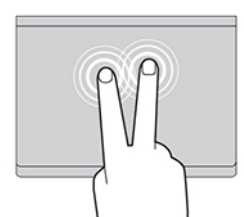

Tik één keer om een item te selecteren of te openen. Tik twee keer snel om een snelmenu weer te geven.

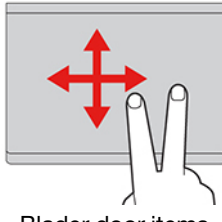

Blader door items.

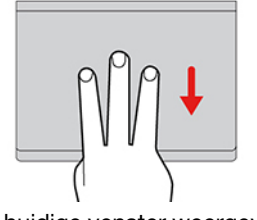

De taakweergave openen. Het huidige venster weergeven.

Instellingen wijzigen:

- 1. Klik op het pictogram instellingen in het systeemvak en klik vervolgens op **Apparaat** ➙ **Touchpad**.
- 2. Volg de instructies op het scherm om de gewenste instellingen te wijzigen.

Als de functie **Tikken om te klikken** is ingeschakeld, kunt u op het touchpad tikken of erop drukken. Anders hebt u op het touchpad alleen de klikfunctie van een traditionele muis.

### <span id="page-16-0"></span>**De camera gebruiken**

De ingebouwde camera kan worden gebruikt voor videogesprekken of videoconferenties. Het lampje naast de camera gaat branden als de camera wordt ingeschakeld.

Foto's nemen met de camera:

- 1. Klik op de knop voor het startprogramma en klik vervolgens op **Alle apps**.
- 2. Klik **Camera**.
- <span id="page-16-1"></span>3. Klik op het camerapictogram.

### **Audio gebruiken**

U kunt een hoofdtelefoon of een headset met een vierpolige 3,5 mm-stekker aansluiten op de audioaansluiting om naar het geluid van uw Chromebook te luisteren.

Een opgeslagen audio- of videobestand afspelen:

- 1. Klik op de knop Starten en selecteer vervolgens **Bestanden**.
- 2. Dubbelklik op een bestand om het bestand in de mediaspeler te openen.

<span id="page-17-0"></span>Klik op de accountafbeelding om het volume aan te passen en pas vervolgens het volume aan.

### **Een extern beeldscherm aansluiten**

U kunt de USB Type-C-aansluitingen van de Chromebook gebruiken voor het aansluiten van een projector of een extern beeldscherm.

1. Gebruik een USB Type-C naar USB Type-C-kabel (niet meegeleverd) om uw Chromebook op een extern beeldscherm aan te sluiten.

**Opmerking:** Als het externe beeldscherm invoer via de USB Type-C-aansluiting niet ondersteunt, moet u mogelijk adapters kopen en gebruiken. Lenovo biedt diverse USB Type-C-accessoires op <https://www.lenovo.com/accessories> om u te helpen bij het uitbreiden van de mogelijkheden van uw computer.

- 2. Sluit het externe beeldscherm aan op een stopcontact.
- 3. Zet het externe beeldscherm aan.

Wijzigen van de beeldscherminstellingen:

- 1. Klik op uw accountafbeelding en klik vervolgens op **Instellingen**.
- 2. Klik in het gedeelte **Apparaat** op **Beeldschermen**.
- <span id="page-17-1"></span>3. Volg de aanwijzingen op het scherm om de beeldscherminstellingen te wijzigen.

### **Verbinding maken met Bluetooth-apparaten**

Uw Chromebook ondersteunt Bluetooth. U kunt met uw Chromebook verbinding maken met een Bluetoothtoetsenbord, -muis of andere Bluetooth-apparaten.

**Opmerking:** De Bluetooth-apparaten moeten zich op korte afstand, gewoonlijk 10 meter, van de Chromebook bevinden.

- 1. Klik op de afbeelding van uw account en klik vervolgens op het Bluetooth-pictogram.
- 2. Schakel **Bluetooth** in.
- <span id="page-17-2"></span>3. Selecteer het apparaat dat u wilt koppelen en volg de instructies op het scherm.

### **Het energiebeheerschema instellen**

Voor Chromebooks die compatibel zijn met ENERGY STAR® wordt het volgende energiebeheerschema van kracht wanneer uw Chromebooks gedurende een bepaalde tijd niet actief zijn geweest:

#### **Standaard energiebeheerschema (bij aansluiting op de netvoeding)**

- Het beeldscherm uitzetten: na zeven minuten en 30 seconden
- De Chromebook in de slaapstand zetten: na acht minuten en 30 seconden

De instellingen van uw energiebeheerschema opnieuw instellen om de beste balans te vinden tussen snelheid en energiebesparing:

- 1. Klik op het pictogram instellingen in het systeemvak en klik vervolgens op **Apparaat** ➙ **Energie**.
- 2. Volg de instructies op het scherm om de gewenste instellingen te wijzigen.

## <span id="page-18-1"></span><span id="page-18-0"></span>**Hoofdstuk 3. Help en ondersteuning**

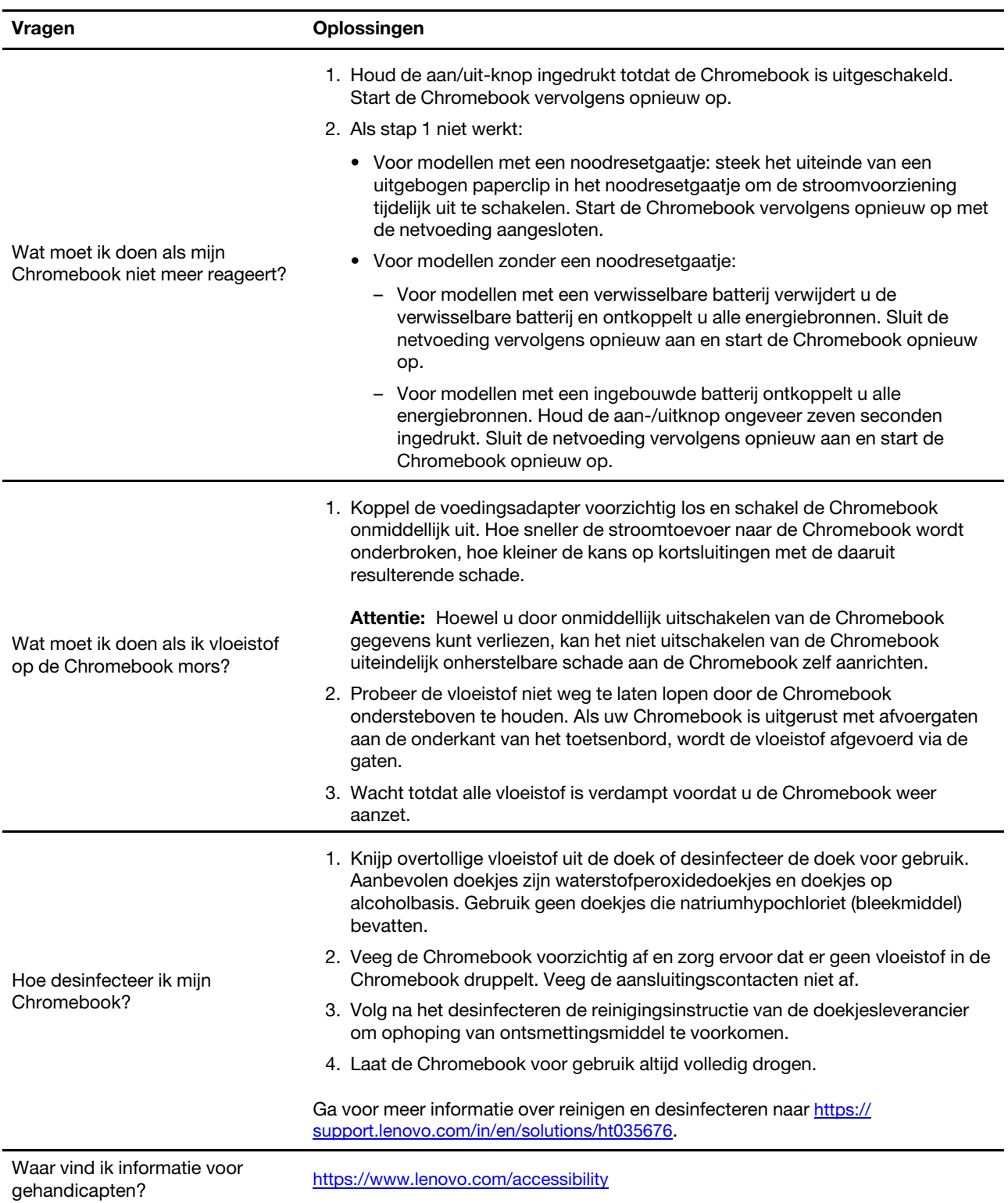

## **Veelgestelde vragen**

### <span id="page-19-0"></span>**Klantsupportcentrum van Lenovo**

Als u hebt geprobeerd het probleem zelf op te lossen en nog steeds hulp nodig hebt, kunt u het Klantsupportcentrum van Lenovo bellen.

### **Voordat u contact opneemt met Lenovo**

Noteer productgegevens en details van het probleem voordat u contact opneemt met Lenovo.

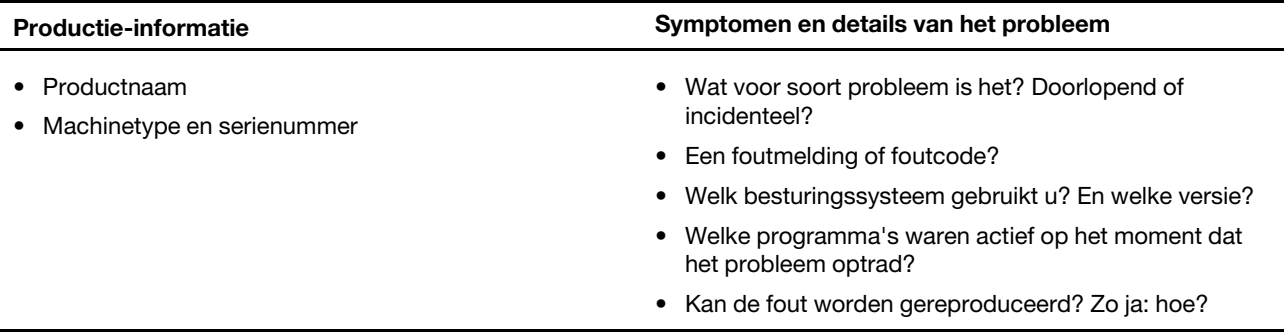

**Opmerking:** De productnaam en het serienummer zijn meestal te vinden aan de onderkant van de computer: u vindt ze afgedrukt op een label of geëtst op de afdekplaat.

### **Telefoonnummers**

Voor een lijst van telefoonnummers van Lenovo support in uw land of regio, gaat u naar <https://pcsupport.lenovo.com/supportphonelist> voor de meest recente telefoonnummers.

**Opmerking:** Telefoonnummers kunnen zonder voorafgaande kennisgeving worden gewijzigd. Als het nummer voor uw land of regio ontbreekt, neemt u contact op met uw Lenovo-wederverkoper of met uw Lenovo-vertegenwoordiger.

### **De services zijn tijdens de garantieperiode beschikbaar**

- Probleembepaling: Speciaal opgeleid personeel staat tot uw beschikking om u te helpen vast te stellen of er sprake is van een hardwareprobleem en zo ja, wat er gedaan moet worden.
- Reparatie van Lenovo-hardware: Als er is vastgesteld dat het probleem een hardwareprobleem is van een Lenovo-product dat onder de garantie valt, staat ons personeel klaar om u te helpen met reparatie of onderhoud.
- Wijzigingen in het ontwerp: Een enkele keer komt het voor dat er, na de verkoop, wijzigingen in een product moeten worden aangebracht. Lenovo of uw Lenovo-dealer zal dergelijke technische wijzigingen meestal in uw hardware aanbrengen.

### **Services niet gedekt**

- Vervanging of gebruik van onderdelen die niet zijn gefabriceerd door Lenovo of van onderdelen zonder garantie
- Opsporing van de oorzaak van softwareproblemen
- Configuratie van het UEFI BIOS als onderdeel van een installatie of upgrade
- Wijzigingen, aanpassingen of upgrades van stuurprogramma's
- Installatie en onderhoud van netwerkbesturingssystemen
- Installatie en onderhoud van softwareprogramma's

Voor de voorwaarden en bepalingen van de Lenovo Beperkte Garantie die op uw Lenovo hardwareproduct van toepassing is, bezoekt u:

- [https://www.lenovo.com/warranty/llw\\_02](https://www.lenovo.com/warranty/llw_02)
- <span id="page-20-0"></span>• <https://pcsupport.lenovo.com/warrantylookup>

## **Hulp krijgen van Google**

Start Hulp krijgen op in de app Launcher nadat u bent ingelogd op uw Chromebook. De app Hulp krijgen biedt uitgebreide instructies over het gebruik van uw Chromebook.

Ga ook naar<http://support.google.com/chromebook> als u geïnteresseerd bent in het Chromebook Help Center and Community.

## <span id="page-22-0"></span>**Bijlage A. Opensource-informatie**

Je Chromebook kan software bevatten die algemeen beschikbaar is gesteld Google en derden, waaronder software uitgegeven onder de General Public License en/of the Lesser General Public License (zogenaamde 'open source'-software).

U kunt van Lenovo drie jaar lang gratis een kopie ontvangen van de broncode van open source-software uitgegeven onder de General Public License en/of the Lesser General Public License (of software die onder een andere licentie valt die ons verplicht om schriftelijk aan te bieden om de broncode aan u te verstrekken), uitgezonderd de kosten van media, verzending en verwerking, als u daarvoor een schriftelijk verzoek aan Lenovo richt. Deze aanbod is geldig voor iedereen na ontvangst van dit apparaat. U kunt uw verzoek schriftelijk en vergezeld van een cheque of postwissel ten bedrage van \$5 sturen naar het volgende adres:

Lenovo Legal Department Attn: Open Source Team / Source Code Requests 8001 Development Dr. Morrisville, NC 27560

Voeg aan uw verzoek een 'UNAME' en de 'CHROME VERSION' van dit apparaat toe, dat u kunt vinden door: 'Chrome://system' in de adresbalk van een Chrome-browser te typen. Zorg dat u een retouradres opgeeft.

De open source software wordt gedistribueerd in de verwachting dat het van pas kan komen, maar ZONDER ENIGE GARANTIE. Ook niet een veronderstelde garantie van VERKOOPBAARHEID of GESCHIKTHEID VOOR EEN BEPAALD DOEL. Zie voor voorbeelden de GNU General Public License en/of de Lesser General Public License voor meer informatie.

Als u aanvullende informatie wilt bekijken over de licenties, erkenningen en vereiste copyrightvermeldingen van de open source-software op uw apparaat, typt u: 'Chrome://credits' in de adresbalk van de Chromebrowser.

Dit apparaat kan bepaalde vooraf geïnstalleerde toepassingsprogramma's of vooraf geconfigureerde koppelingen bevatten voor het downloaden van toepassingsprogramma's die door andere partijen dan Lenovo worden uitgegeven. Dergelijke toepassingsprogramma's van derden kunnen open source-software bevatten die openbaar beschikbaar wordt gesteld door de betreffende uitgevers van die toepassingsprogramma's. U kunt de broncode van dergelijke open source-software rechtstreeks van de uitgever van het betreffende toepassingsprogramma aanvragen voor zover dat is toegestaan onder de relevante open source-softwarelicentieovereenkomst. Aanvullende informatie wordt door de uitgever van elk toepassingsprogramma verstrekt binnen de menustructuur van het toepassingsprogramma.

## <span id="page-24-0"></span>**Bijlage B. Kennisgevingen en handelsmerken**

### **Kennisgevingen**

Mogelijk brengt Lenovo de in dit document genoemde producten, diensten of voorzieningen niet uit in alle landen. Neem contact op met uw plaatselijke Lenovo-vertegenwoordiger voor informatie over de producten en diensten die in uw regio beschikbaar zijn. Verwijzing in deze publicatie naar producten of diensten van Lenovo houdt niet in dat uitsluitend Lenovo-producten of -diensten gebruikt kunnen worden. Functioneel gelijkwaardige producten of diensten kunnen in plaats daarvan worden gebruikt, mits dergelijke producten of diensten geen inbreuk maken op intellectuele eigendomsrechten of andere rechten van Lenovo. De gebruiker is verantwoordelijk voor de samenwerking van Lenovo-producten of -diensten met producten of diensten van anderen.

Mogelijk heeft Lenovo octrooien of octrooi-aanvragen met betrekking tot bepaalde in deze publicatie genoemde producten. De levering van dit document geeft u geen recht op een licentie voor deze octrooien. Vragen over licenties kunt u richten aan:

Lenovo (United States), Inc. 8001 Development Drive Morrisville, NC 27560  $U.S.A$ Attention: Lenovo Director of Licensing

LENOVO LEVERT U DEZE PUBLICATIE OP 'AS IS'-BASIS. ER WORDEN GEEN UITDRUKKELIJKE OF STILZWIJGENDE GARANTIES GEGEVEN, WAARONDER BEGREPEN DE GARANTIES VAN VERHANDELBAARHEID EN GESCHIKTHEID VOOR EEN BEPAALD DOEL EN DE GARANTIE DAT DE PUBLICATIE GEEN INBREUK MAAKT OP RECHTEN VAN DERDEN. In sommige rechtsgebieden is het uitsluiten van stilzwijgende garanties niet toegestaan, zodat bovenstaande uitsluiting mogelijk niet op u van toepassing is.

De informatie in deze publicatie wordt periodiek gewijzigd. Deze wijzigingen worden in nieuwe uitgaven van de publicatie opgenomen. Om betere service te kunnen bieden, behoudt Lenovo zich het recht voor om op elk moment en zonder voorafgaande kennisgeving producten te verbeteren en/of de producten en softwareprogramma's te wijzigen die worden beschreven in de handleidingen die bij uw computer worden geleverd of om wijzigingen in de inhoud van de handleiding aan te brengen.

De software-interface, functies en hardwareconfiguratie die worden beschreven in de handleidingen die bij uw computer worden geleverd, komen mogelijk niet exact overeen met de werkelijke configuratie van de computer die u aanschaft. Raadpleeg voor de configuratie van het product het verwante contract (indien aanwezig) of de paklijst bij het product of neem contact op met de distributeur voor de productverkoop. Lenovo behoudt zich het recht voor om door u verstrekte informatie te gebruiken of te distribueren op iedere manier die zij relevant acht, zonder dat dit enige verplichting jegens u schept.

De producten die in dit document worden beschreven, zijn niet bedoeld voor gebruik bij implantaties of andere levensondersteunende toepassingen waarbij storingen kunnen leiden tot letsel of overlijden. De informatie in dit document heeft geen invloed op Lenovo-productspecificatie of garantie. Niets in dit document zal worden opgevat als een uitdrukkelijke of stilzwijgende licentie of vrijwaring onder de intellectuele-eigendomsrechten van Lenovo of derden. Alle informatie in dit document is afkomstig van specifieke omgevingen en wordt hier uitsluitend ter illustratie afgebeeld. In andere gebruiksomgevingen kan het resultaat anders zijn.

Lenovo behoudt zich het recht voor om door u verstrekte informatie te gebruiken of te distribueren op iedere manier die zij relevant acht, zonder dat dit enige verplichting jegens u schept.

Verwijzingen in deze publicatie naar andere dan Lenovo-websites zijn uitsluitend opgenomen ter volledigheid en gelden op geen enkele wijze als aanbeveling voor die websites. Het materiaal op dergelijke websites maakt geen deel uit van het materiaal voor dit Lenovo-product. Gebruik van dergelijke websites is geheel voor eigen risico.

Alle snelheids- en prestatiegegevens in dit document zijn verkregen in een gecontroleerde omgeving. De resultaten dat in andere gebruiksomgevingen wordt verkregen, kunnen hiervan derhalve afwijken. Bepaalde metingen zijn mogelijkerwijs uitgevoerd op systemen die nog in ontwikkeling waren en er wordt geen garantie gegeven dat deze metingen op algemeen verkrijgbare machines gelijk zouden zijn. Bovendien zijn bepaalde meetresultaten verkregen door middel van extrapolatie. Werkelijke resultaten kunnen afwijken. Gebruikers van dit document dienen de gegevens te controleren die specifiek op hun omgeving van toepassing zijn.

Dit document is auteursrechtelijk beschermd door Lenovo en wordt niet gedekt door enige opensourcelicentie, met inbegrip van enige Linux®-overeenkomst(en) die bij de software voor dit product is/zijn geleverd. Lenovo kan dit document zonder aankondiging bijwerken.

Neem voor de meest recente informatie, vragen of opmerkingen contact op met Lenovo of bezoek de website van Lenovo:

#### <https://pcsupport.lenovo.com>

### **Handelsmerken**

LENOVO, het LENOVO-logo en IdeaPad zijn handelsmerken van Lenovo. ENERGY STAR en is een geregistreerde handelsmerk van de U.S. Environmental Protection Agency. Google, Google Keep en Chromebook zijn handelsmerken of geregistreerde handelsmerken van Google LLC. DisplayPort is een handelsmerk van de Video Electronics Standards Association. De begrippen HDMI, HDMI High-Definition Multimedia Interface en het HDMI-logo zijn handelsmerken of geregistreerde handelsmerken van HDMI Licensing Administrator, Inc. in de Verenigde Staten en andere landen. NanoSaver en Cleat zijn handelsmerken of geregistreerde handelsmerken van ACCO Brands. USB Type-C is een geregistreerd handelsmerk van USB Implementers Forum. Wi-Fi is een handelsmerk van Wi-Fi Alliance. Alle andere handelsmerken zijn eigendom van de betreffende eigenaren.

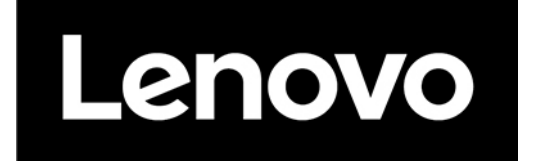